# **Fach - Meine Funktionen**

- [Überschriften bearbeiten](#page-0-0)
- [Veranstaltung bearbeiten](#page-0-1)
- [Neue Veranstaltung eingeben](#page-1-0)
- [Belegungsfunktionen](#page-1-1)
	- [Belegungen tauschen](#page-1-2)
		- [Belegungsfristzuordnung](#page-2-0)
- [Meine Veranstaltungen](#page-3-0)
- [Meine Teilnehmer](#page-4-0)
- **[Meine Auswertungen](#page-5-0)**
- **[Import von Veranstaltungen](#page-5-1)**

Im Bereich Meine Funktionen werden Ihnen Shortcuts (Schnellzugriffe) auf die wichtigsten Funktionen Ihrer Rolle angeboten. Viele der nachstehenden Funktionen finden Sie also nicht nur in diesem Bereich, sondern auch im jeweiligen thematischen Bereich (Veranstaltungen, Räume und Gebäude, Personen, usw.). Daher finden Sie in dieser Rubrik des Wikis einige Verlinkungen zu den Beiträgen im jeweiligen Themenbereich. Hier werden nur solche Funktionen beschrieben, die nicht bereits in den Themenbereichen aufgeführt wurden.

## <span id="page-0-0"></span>Überschriften bearbeiten

Siehe [hier.](https://wiki.hhu.de/display/LSF/Fach+-+Veranstaltungen#Fach-Veranstaltungen-%C3%9Cberschriftenbearbeiten)

### <span id="page-0-1"></span>Veranstaltung bearbeiten

#### Siehe [hier.](https://wiki.hhu.de/display/LSF/Fach+-+Veranstaltungen#Fach-Veranstaltungen-Veranstaltungbearbeiten)

Nutzen Sie die Funktion Veranstaltung bearbeiten auch, wenn Sie zum Beispiel eine **Aufstellung aller Veranstaltungen Ihrer Einrichtung** benötigen. Gehen Sie dabei wie folgt vor:

Loggen Sie sich in das Semester ein für welches Sie die Veranstaltungsliste bzw. –berichte benötigen.

Rufen Sie die Suchmaske der Funktion Veranstaltungen bearbeiten auf und starten Sie die Suche. In der Rolle Fachbereich ist beim Filter Einrich tung bereits die Einrichtung voreingestellt, für die Sie die Fachbereichsrechte besitzen (vgl. die Einrichtung die in der blauen Statuszeile am oberen Bildschirmrand hinterlegt ist). Sollten Sie die Veranstaltungsliste einer anderen Einrichtung benötigen, können Sie den Filter natürlich löschen und eine andere Einrichtung auswählen.

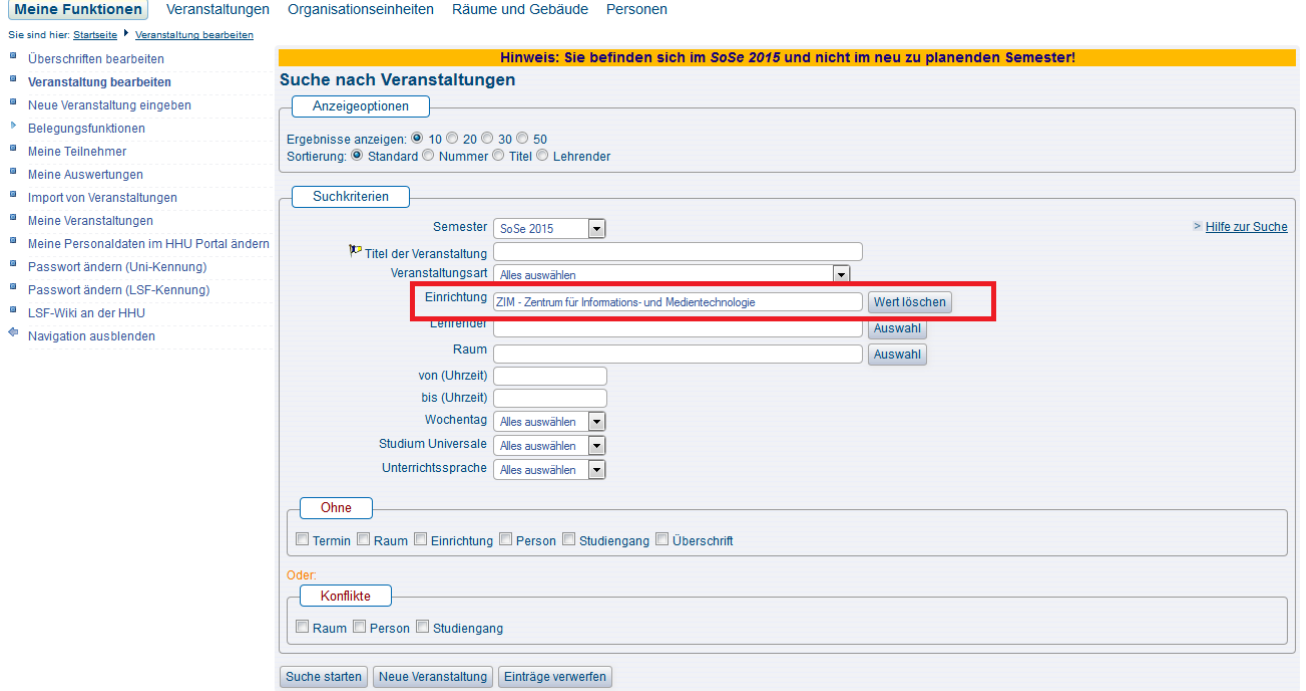

Sie erhalten nun als Suchergebnis alle Veranstaltungen Ihrer Einrichtung (bzw. der Einrichtung, die Sie im Suchfilter eingestellt haben) als Liste. Oberhalb der Liste finden Sie eine Funktionsleiste mit diversen Symbolen -> pdf, rtf, xml, excel. Hier können Sie nun Listen und Veranstaltungsblätter gesammelt für alle gefundenen Veranstaltungen erstellen.

Meine Funktionen Veranstaltungen Organisationseinheiten Räume und Gebäude Personen Sie sind hier: <u>Startseite</u> ▶ Veranstaltung bearbeiter

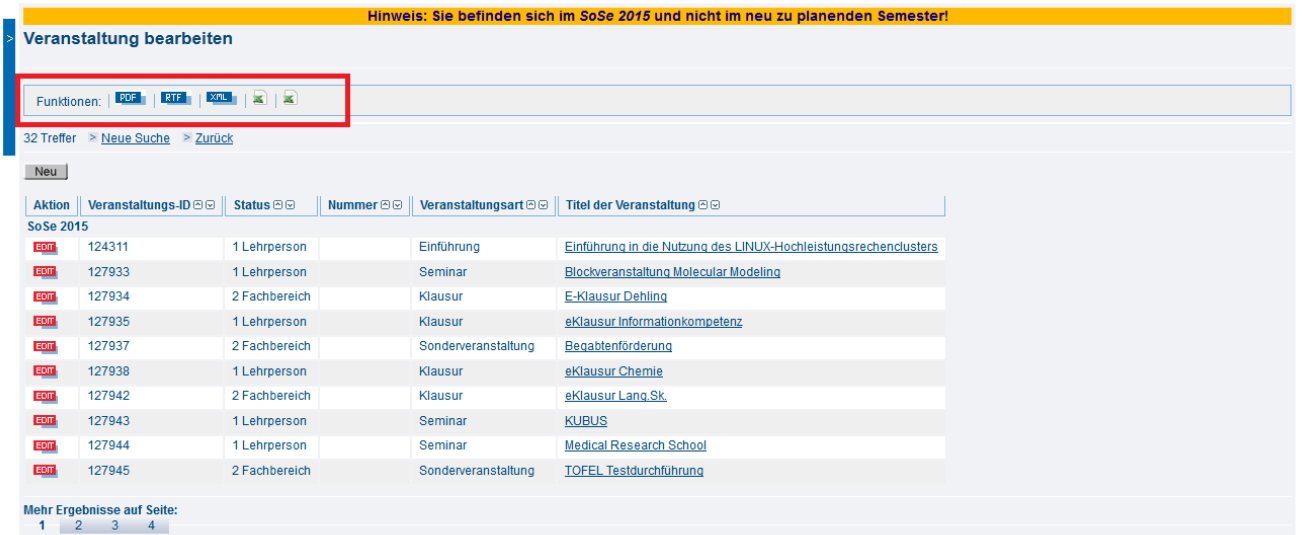

Die Excel-Tabellen sind reine Veranstaltungslisten mit Informationen wie Titel der Veranstaltung, Datum, Zeit, Ort, Lehrender. Die Auswertungen im PDF, RTF oder XML Format produzieren die Detailblätter der Veranstaltungen mit weiteren Informationen, die Sie in den Freitextfeldern der Veranstaltungen hinterlegt haben.

### <span id="page-1-0"></span>Neue Veranstaltung eingeben

Wählen Sie unter Meine Funktionen den Link Neue Veranstaltung eingeben.

Es öffnet sich ein neues Bearbeitungsfenster. Hier können Sie alle Felder ausfüllen und damit Ihre neue Veranstaltung anlegen. Am Ende müssen Sie Ihre Eingaben speichern. Es gibt nur wenige Pflichtfelder beim Anlegen neuer Veranstaltungen (Titel und Veranstaltungsart). Sie können daher alle anderen Felder nach Bedarf füllen oder leer lassen.

Alternativ kann man sich auch Veranstaltungen aus Vorsemestern in das aktuell zu bearbeitende Semester kopieren und diese dann entsprechend bearbeiten. Informationen dazu finden Sie unter [Veranstaltungen kopieren](https://wiki.hhu.de/display/LSF/Fach+-+Veranstaltungen#Fach-Veranstaltungen-Veranstaltungenkopieren).

Bitte prüfen Sie vor dem Anlegen einer neuen Veranstaltung unbedingt, ob Sie im richtigen Semester eingeloggt sind und ob es die gewünschte Veranstaltung nicht bereits in diesem Semester gibt. Eine Veranstaltung darf in LSF nur einmal erfasst werden, da es ansonsten Fehler und Konflikte in der Raumbuchung gibt.

Als Fachbereichsadministrator in HIS-LSF dürfen Sie ausschließlich facheigene Veranstaltungen, die für den Lehrbetrieb oder für forschungs ➀ bzw. universitäre Zwecke angeboten werden, in HIS-LSF buchen.

Veranstaltungen von Dritten oder externen Veranstaltern dürfen keinesfalls direkt über die Fächer und Einrichtungen, sondern ausschließlich über das Veranstaltungsmanagement von D6 gebucht werden.

### <span id="page-1-1"></span>Belegungsfunktionen

#### <span id="page-1-2"></span>Belegungen tauschen

O)

Sie können unter Eingabe der Matrikel-Nummer die Belegdatensätze zweier Studierender tauschen. Geben Sie in die Maske beide Matrikelnummern ein und klicken Sie auf Suche starten. Sie erhalten eine Aufstellung der Zulassungen beider Studierender und können nun auswählen, welche Belegdatensätze Sie tauschen wollen. Bestätigen Sie Ihre Eingabe mit Belegungen tauschen.

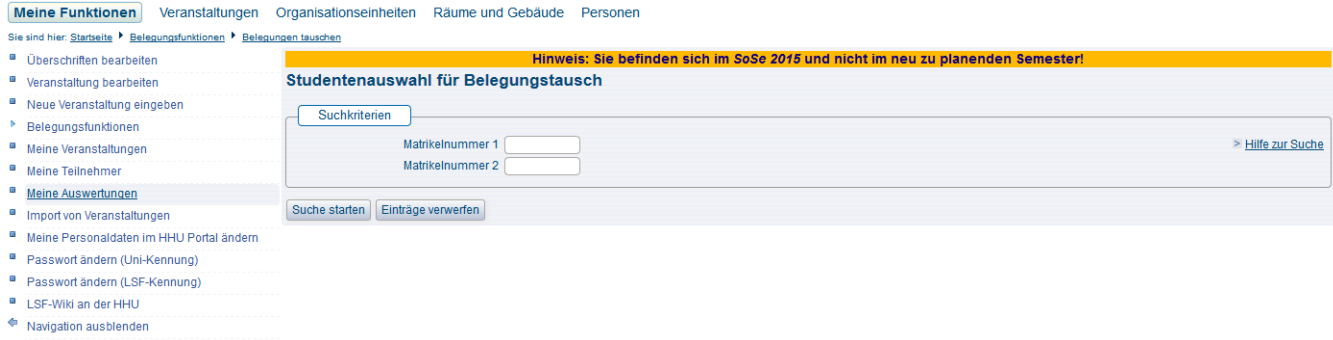

Sie können auf diese Weise auch die Belegung zweier Studierender in Kleingruppen derselben Veranstaltung tauschen.

### <span id="page-2-0"></span>Belegungsfristzuordnung

Hier haben Sie die Möglichkeit über eine Suchmaske (siehe Abb.) eine Gruppe von Veranstaltungen zu filtern und den Veranstaltungen per Massenaktion eine Belegfrist zuzuweisen.

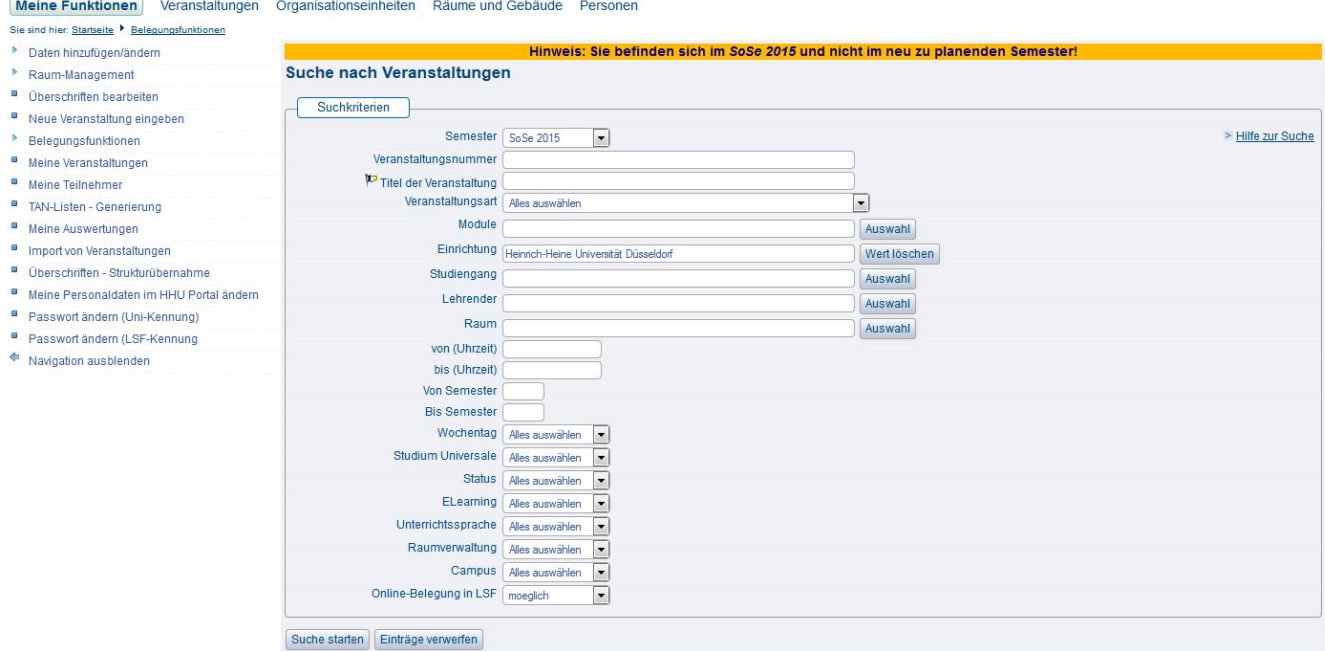

(Abb.Suchmaske)

Wenn Sie zum Beispiel für alle Ihre Vorlesungen dieselbe Belegfrist verwenden, filtern Sie nach der Veranstaltungsart Vorlesung. Sie erhalten eine Ergebnisliste mit allen Vorlesungen Ihrer Einrichtung (siehe Abb.) und können nun allen Veranstaltungen gleichzeitig die gewünschte Belegfrist zuweisen. Natürlich können Sie auch hier noch eine benutzerdefinierte Auswahl treffen oder auf dieselbe Weise Belegfristen wieder löschen.

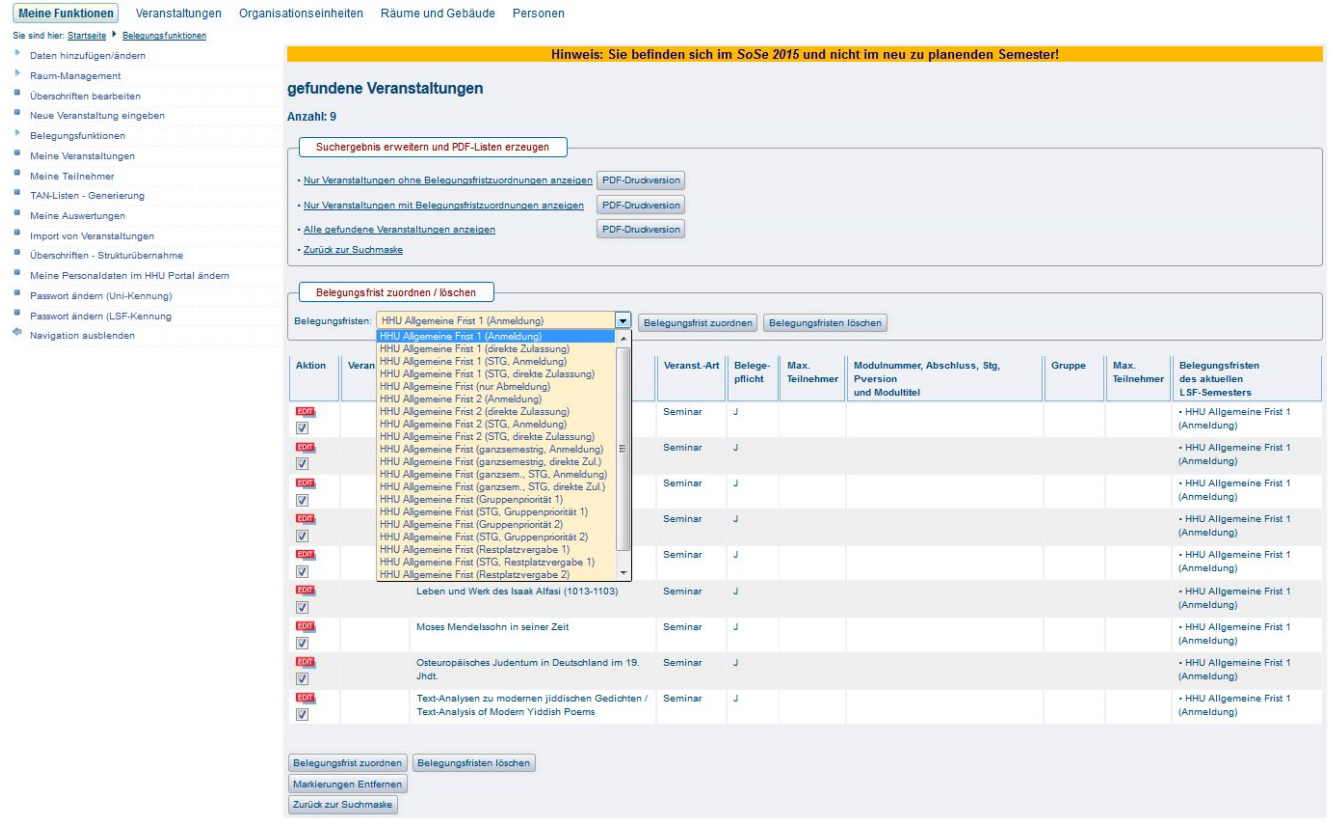

(Abb. Ergebnisliste)

Im DropDown-Menü werden Ihnen alle Belegfristen angeboten, auf die Sie mit Ihrer Einrichtung Zugriff haben - genau wie in der Bearbeitung der Veranstaltung auf dem Reiter [Belegfrist zuordnen](https://wiki.hhu.de/display/LSF/Fach+-+Veranstaltungen#Fach-Veranstaltungen-Belegfrist).

Im oberen Bildschirmbereich können Sie Ihr Suchergebnis noch erweitern bzw. einschränken oder sich alternativ die Aufstellung der Veranstaltungen mit ihren Fristen ausdrucken.

# <span id="page-3-0"></span>Meine Veranstaltungen

Mit dieser Funktion erhalten Sie eine tabellarische Aufstellung aller Veranstaltungen, denen Sie als Lehrender zugeordnet sind (nicht Veranstaltungen

Ihrer Einrichtung!) mit direktem Zugriff auf die Bearbeitungsfunktion der angezeigten Veranstaltungen. Klicken Sie auf das gewünschte Veranstaltung in der Bearbeitungsansicht zu öffnen. Klicken Sie auf den Titel der Veranstaltung, um in die Detailansicht der Veranstaltung zu gelangen.

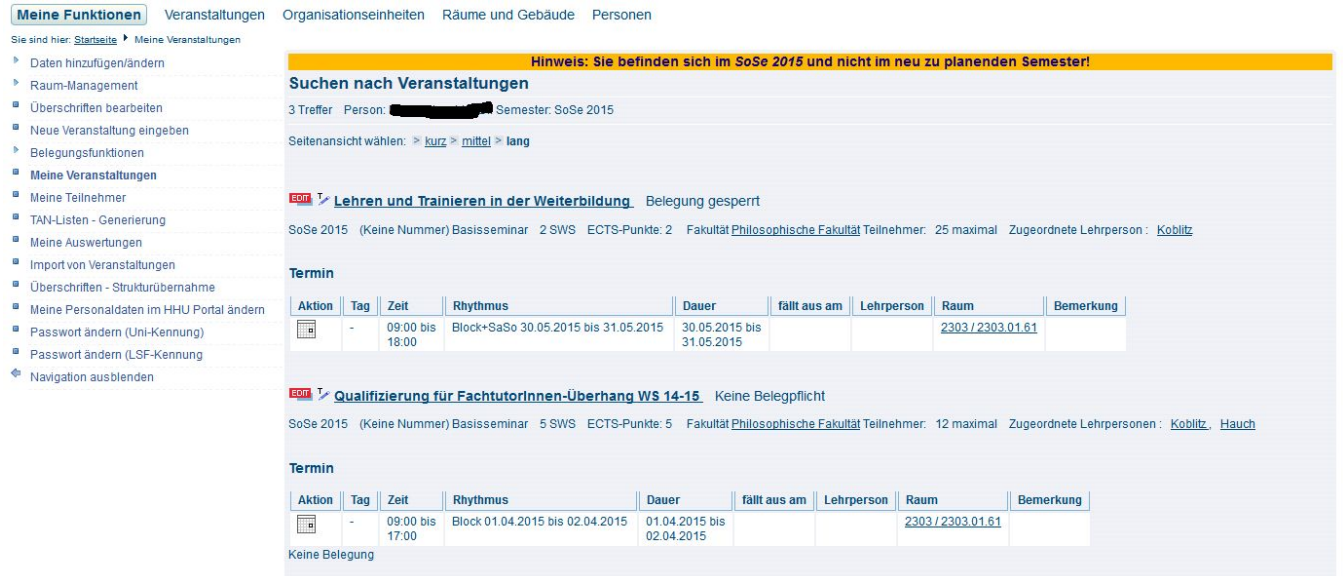

(Abb. Ergebnisliste Meine Veranstaltungen)

### <span id="page-4-0"></span>Meine Teilnehmer

Mit dieser Funktion erhalten Sie eine tabellarische Aufstellung aller Veranstaltungen Ihrer Einrichtung mit direktem Zugriff auf die Teilnehmerverwaltung der angezeigten Veranstaltungen. Klicken Sie am Ende der gewünschten Veranstaltung auf Belegung-Info und Sie gelangen direkt in die [Beleginformati](https://wiki.hhu.de/display/LSF/Fach+-+Veranstaltungen#Fach-Veranstaltungen-Teilnehmerverwalten) [onen der Veranstaltung.](https://wiki.hhu.de/display/LSF/Fach+-+Veranstaltungen#Fach-Veranstaltungen-Teilnehmerverwalten)

Meine Funktionen Veranstaltungen Organisationseinheiten Räume und Gebäude Personen

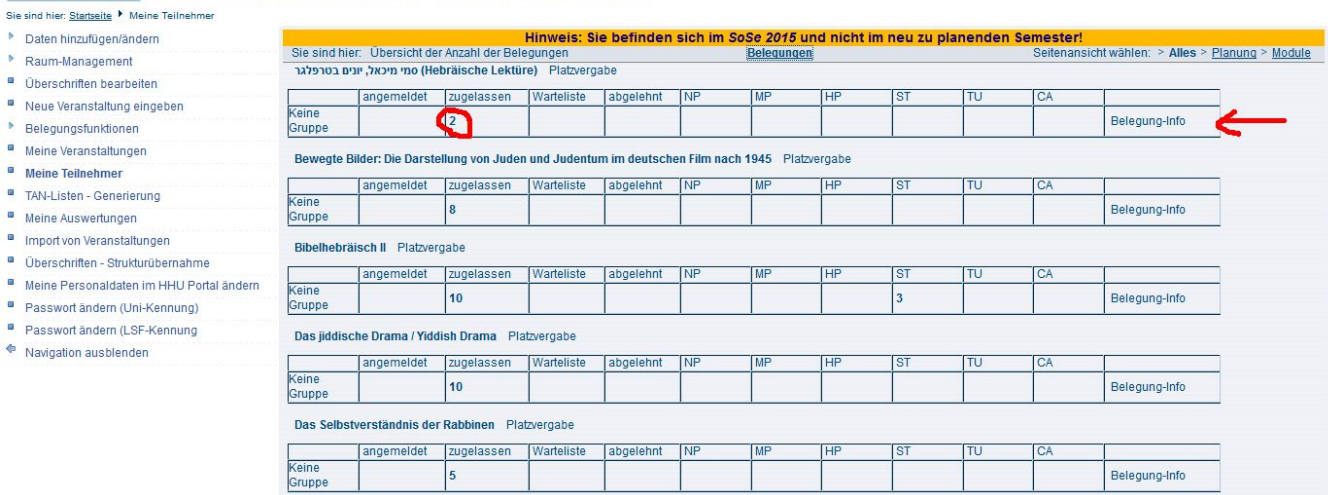

(Abb. Ergebnisliste Meine Teilnehmer)

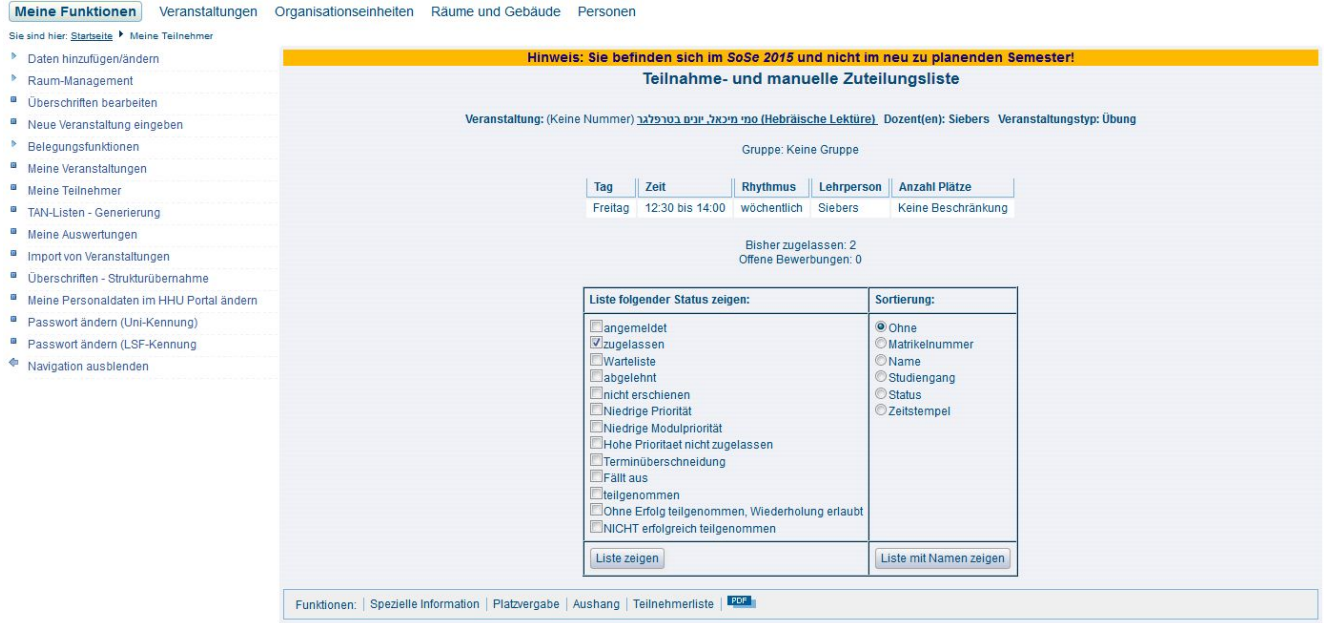

(Abb. Belegungsinformationen einer Veranstaltung)

### <span id="page-5-0"></span>Meine Auswertungen

--- folgt später —

### <span id="page-5-1"></span>Import von Veranstaltungen

Wenn Sie Veranstaltungen aus anderen Einrichtungen in ihrem Teil des Vorlesungsverzeichnisses anzeigen möchten, funktioniert das in zwei Schritten:

1. Die Einrichtung, welche die Veranstaltung angelegt hat, muss im Feld Freigabe für andere Institute den Wert auf Import zulassen ändern. Andernfalls ist ein Import nicht möglich (siehe Abbildung)

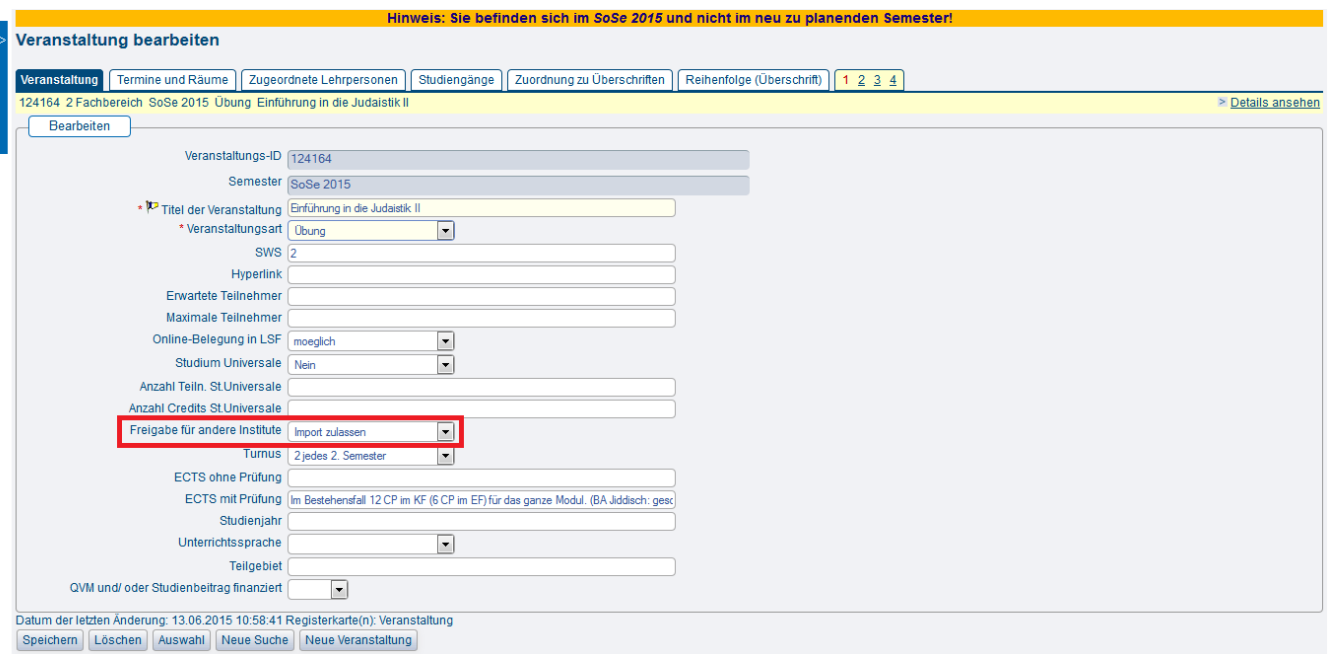

2. Die Einrichtung, in deren Veranstaltungsverzeichnis die Veranstaltung erscheinen soll, führt anschließend den Import durch.

1. Auf der LSF-Startseite im Bereich Meine Funktionen den Link Import von Veranstaltungen anklicken.

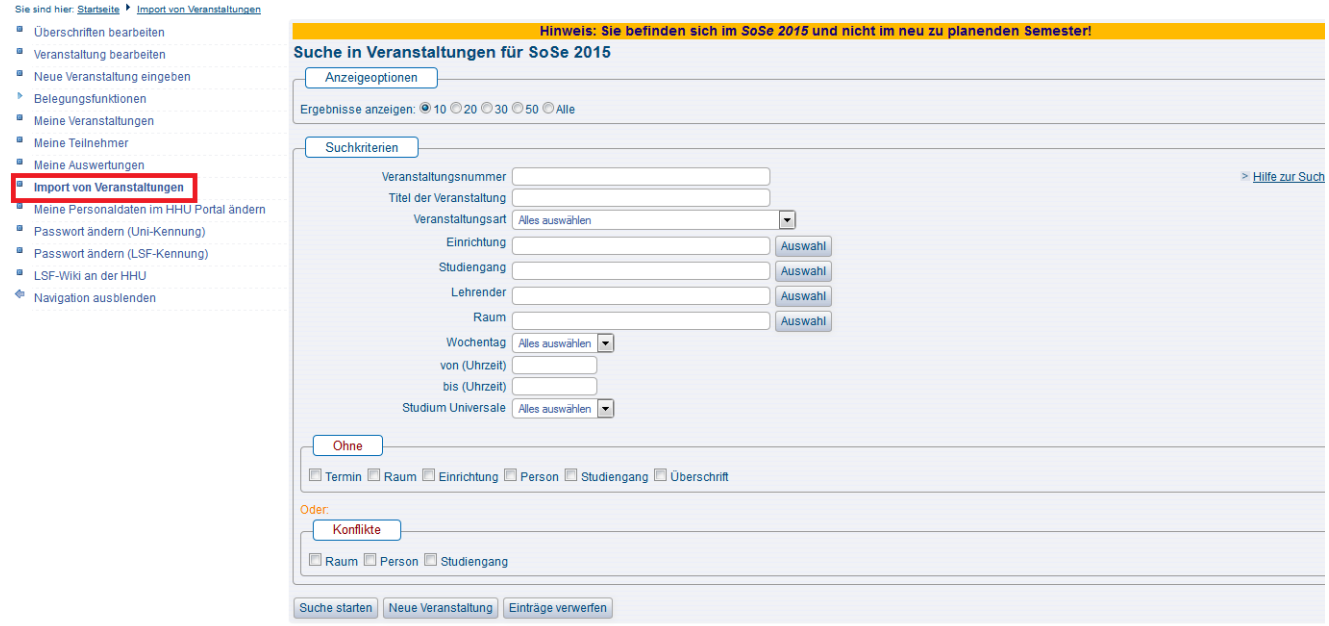

2. Nach der gewünschten Veranstaltung suchen.

3. In der Trefferliste öffnen Sie die entsprechende Veranstaltung zum Bearbeiten, indem Sie auf das **FEDIT** -Icon vor dem Titel klicken.

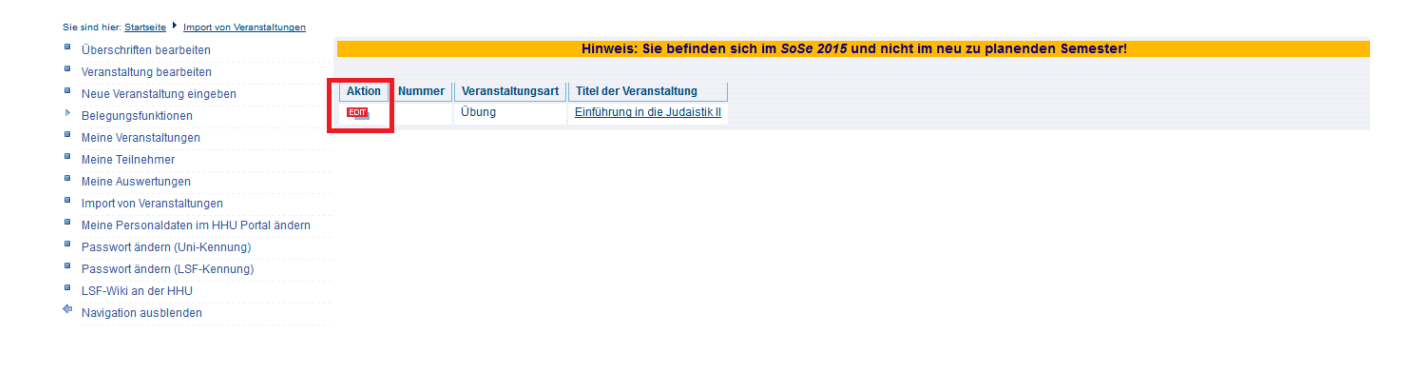

4. Auf der ersten Karteikarte Zuordnung von fremden Veranstaltungen zu eigenen Überschriften können Sie dann die Zuordnung zum gewünschten Teil Ihres Veranstaltungsverzeichnisses vornehmen, in dem Sie das Kästchen vor der Überschrift markieren und anschließend auf Speichern klicken. (Fett erscheinende Überschriften lassen sich durch Anklicken des Textes weiter aufklappen.). Auf einem zweiten Reiter können Sie bei Bedarf noch die gewünschten Studiengänge Ihrer Einrichtung hinterlegen.

Die Bearbeitung der Veranstaltung ist nur möglich solange Sie in dieser Bearbeitungsmaske sind. Nach dem Abspeichern ist ein späteres Ändern oder Ergänzen der Zuordnung nur möglich, wenn Sie den Import-Vorgang wie oben beschrieben komplett wiederholen.

⊙